# m Medlmage

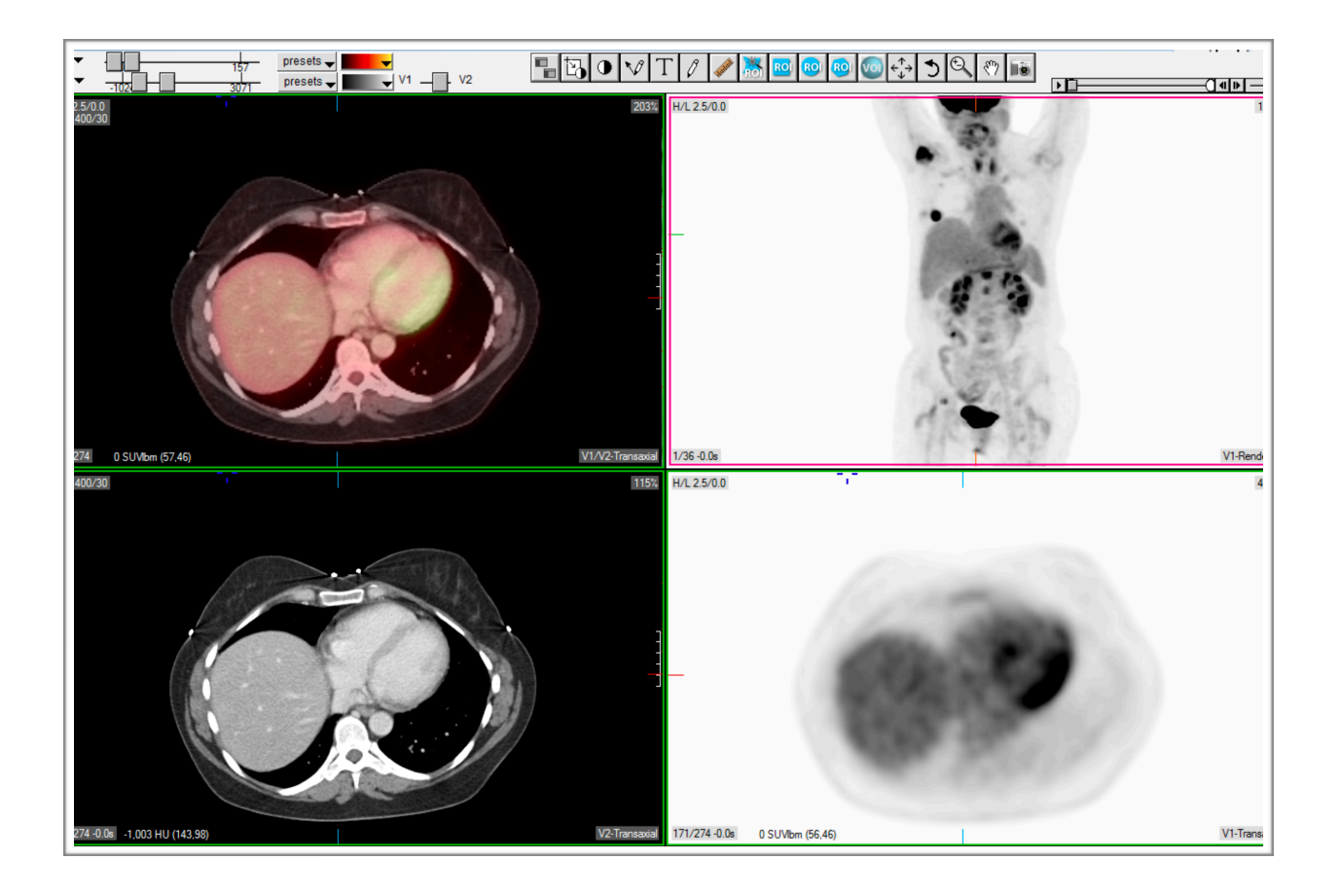

### **Slice ordering in MedView template tomo displays**

## **Slice Ordering**

## *The effect of different preference settings*

#### Preferences

To see the effect of different preference settings on the slice ordering, you need to first go the Preferences menu and then Miscellaneous Options as pictured below.

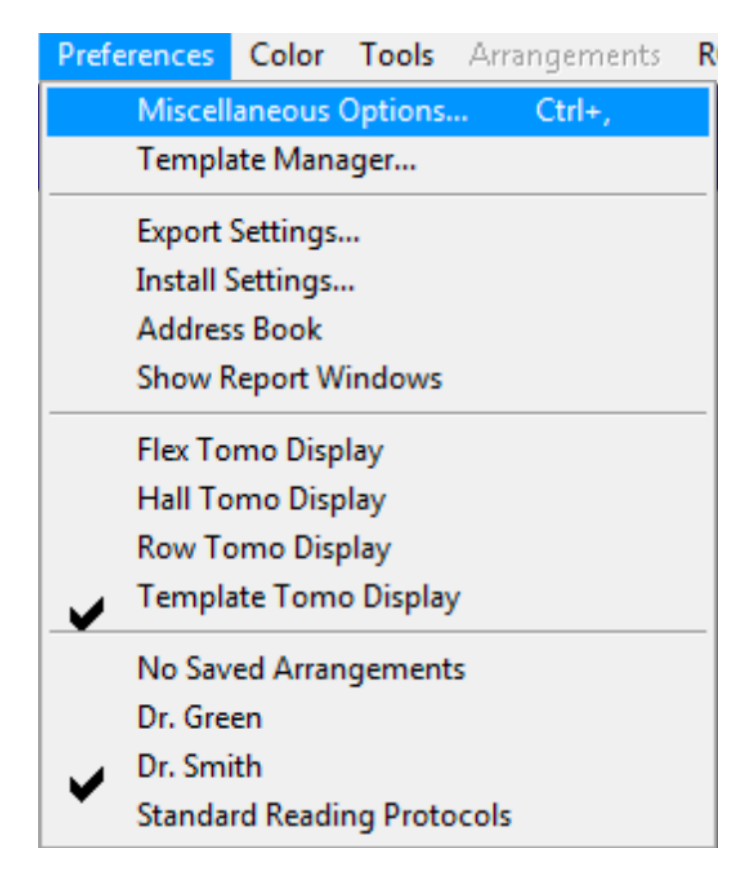

From there you will select the Tomo Display tab as shown below.

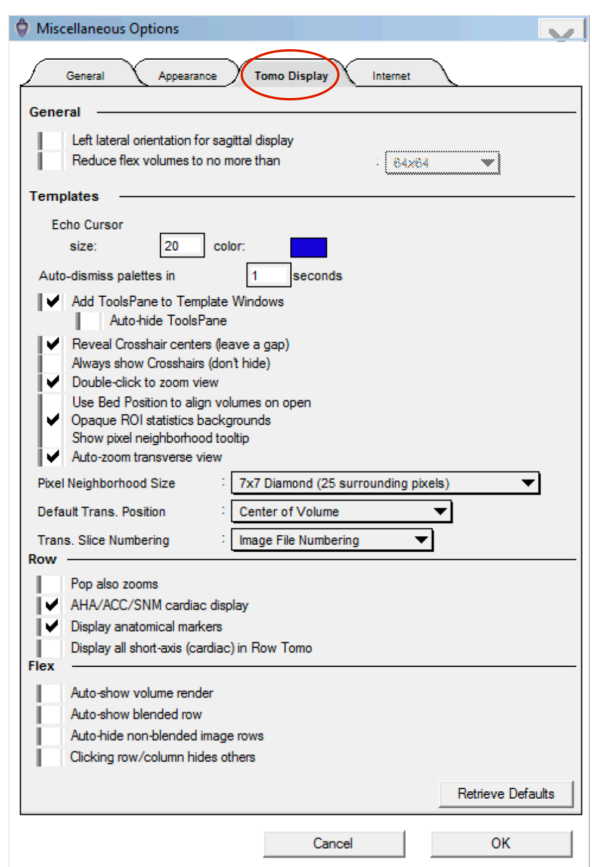

We will now focus on the Trans Slice Numbering section as shown below

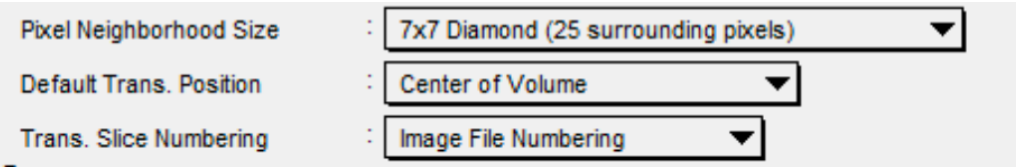

Placing our cursor on the Trans Slice Numbering pull down, will reveal two options as shown below. Select one of these to use with your cursor.

> **Image File Numbering Head to Foot**

Let's see how these two options display the slice numbering in a PET/CT. I have set the Trans Slice Numbering to Image File Numbering

With our cursor at the head of this exam we can see the slice numbering below. The slice numbering is: 248/274

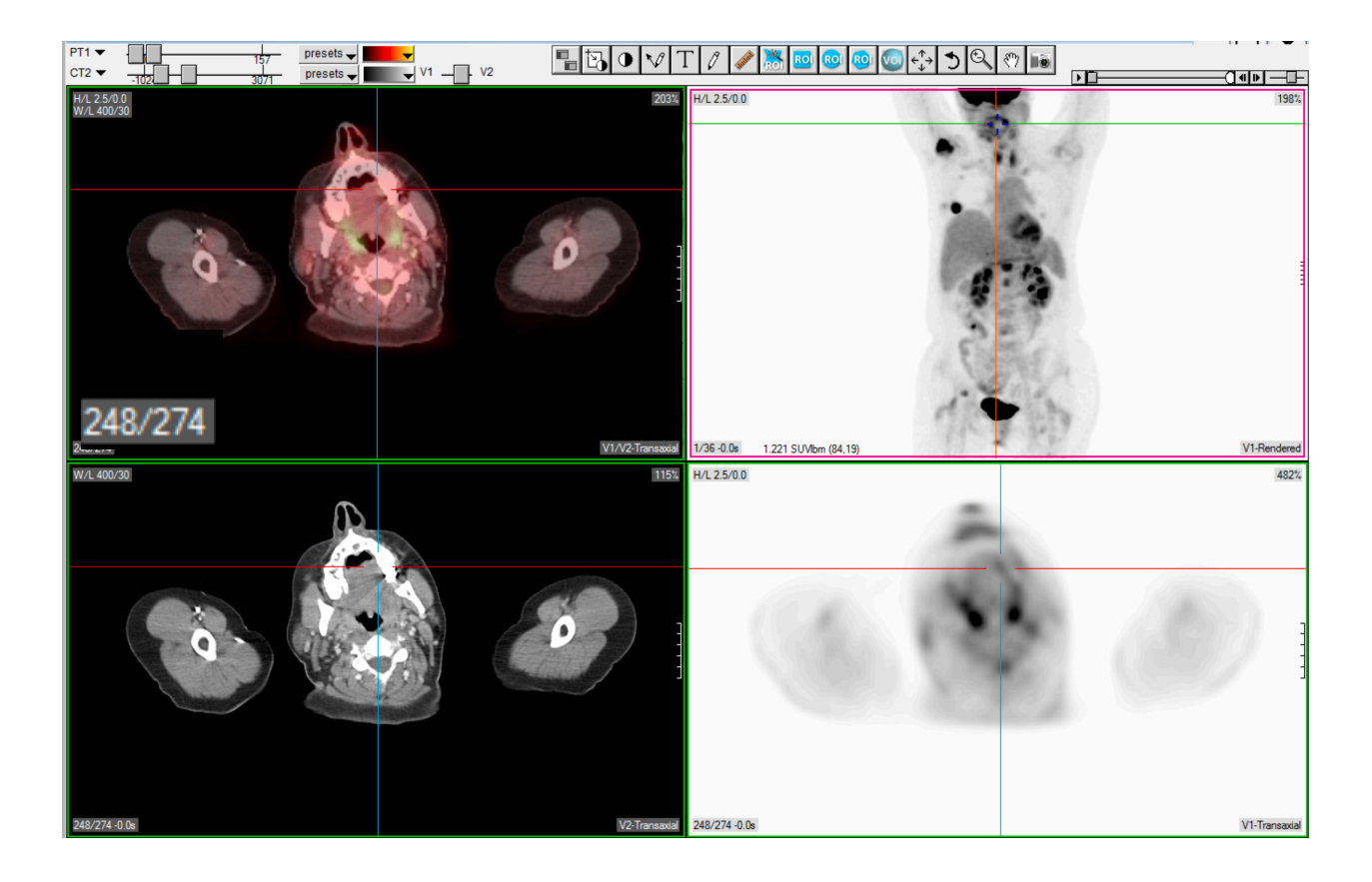

Now the same exam with the Trans Slice Numbering set to Head to Foot Remember you need to reload the current exam to see the effect of changing this preference.

The slice numbering is: 27/274

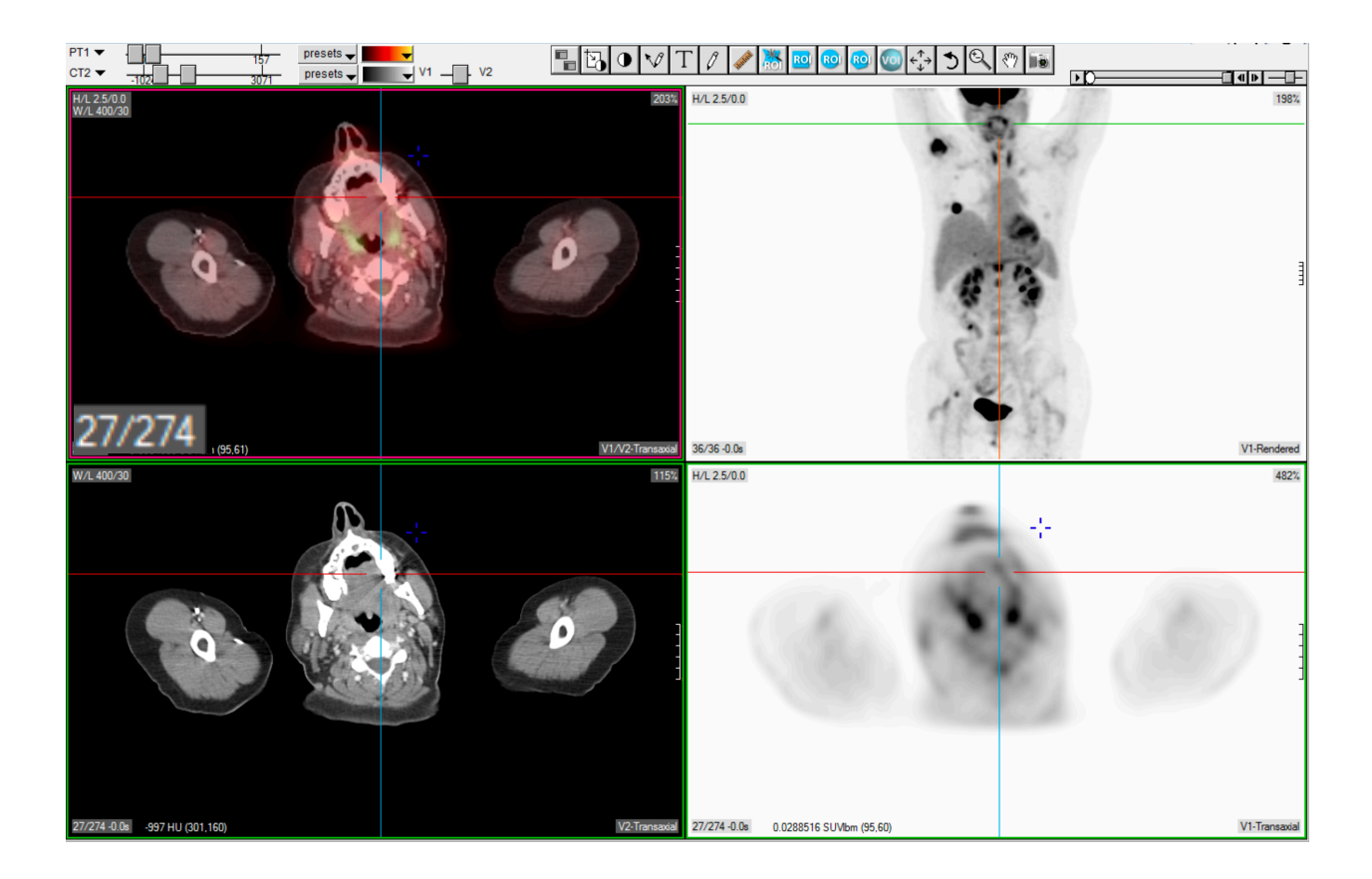

Remember that's it's not that one setting is better then the other, it comes down to how you wish to have the slices numbered. For example you may wish to align to how your PET/CT scanner or PACS are displaying the images.